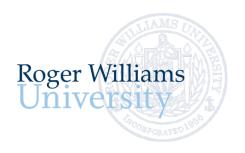

## **New Student Login Instructions**

Office of Undergraduate Admission 401-254-3500 800-458-7144 x3500 admit@rwu.edu

As a new student, we understand there are many important things to keep track of as you navigate your way through your New Student checklist. Below is a helpful guide to help you keep the locations and login credentials for your checklist items organized all in one place.

## What is my RWU Username and password?

**Your RWU username** is comprised of your first initial, your last name, and three digits. The three digits are the fourth number in your birthday, the last number in your student ID, and the last number of your Social Security Number.

Your RWU password: You RWU default password is comprised of your initials, the last four digits of your social security number and capital "RWU". If you've already reset your default password, but cannot recall your new password, please visit <a href="https://passwords.rwu.edu">https://passwords.rwu.edu</a> to change your password.

## **Example User: John Doe**

 Birthdate:
 01/31/1991

 Student ID:
 1123456

 Last 4 of SSN\*:
 4425

 Username:
 jdoe165

 Password (default):
 jd4425RWU

\*if you are an international student and do not have an SSN, please contact the Office of Admission for your login credentials

| Your two m                             | System Name   | Description                                 | URL                          | How to login in                                                       |
|----------------------------------------|---------------|---------------------------------------------|------------------------------|-----------------------------------------------------------------------|
|                                        |               |                                             |                              |                                                                       |
| Check your RWU email account           | RWU Google    | This is now your RWU Student email account. | https://accounts.google.com  | Username: Use your RWU <u>username@g.rwu.edu</u>                      |
| regularly!                             |               |                                             |                              | Password: Use your RWU password when signing into your account        |
|                                        |               |                                             |                              | for the first time. You will be required to change your password upor |
|                                        |               |                                             |                              | successfully accessing your account.                                  |
|                                        |               |                                             |                              |                                                                       |
| Login to your Roger<br>Central Account | Roger Central | This is now your RWU Student Portal.        | https://rogercentral.rwu.edu | Username: Use your RWU <u>username@academics.rwu</u>                  |
| central Account                        |               | Once you are officially a student at        |                              | Password: Use your RWU password                                       |
|                                        |               | RWU, you will use Roger Central to          |                              | r assirora. Osc your have passivora                                   |
|                                        |               | navigate through your enrolling             |                              |                                                                       |
|                                        |               | student checklist (see Steps 1-3 in this    |                              |                                                                       |
|                                        |               | document).                                  |                              |                                                                       |

## 1. Get Ready for Orientation

|                             | System Name           | Description                                                             | Instructions                                                                                 |   |                               |
|-----------------------------|-----------------------|-------------------------------------------------------------------------|----------------------------------------------------------------------------------------------|---|-------------------------------|
| Task                        | System Name           | 2 con iperon                                                            |                                                                                              |   |                               |
| Register for<br>Orientation | Roger Central         | This is the site you will use to register for orientation               | https://rogercentral.rwu.edu                                                                 |   |                               |
|                             |                       |                                                                         | In Roger Central, go to Academics >                                                          |   |                               |
|                             |                       |                                                                         | Student Planning Menu > Register for Orientation                                             | ~ | Academics ^                   |
|                             |                       |                                                                         | Once you are logged into Roger Central, there are no additional login credentials            |   | Student Planning ^            |
|                             |                       |                                                                         | needed to register for orientation.                                                          |   | Planning Overview             |
|                             |                       |                                                                         |                                                                                              |   | Plan & Schedule               |
| Take your placement test(s) |                       | Please review the <u>placement</u> requirements by major before logging | https://rogercentral.rwu.edu                                                                 |   | My Progress                   |
|                             |                       | in to take your placement tests.                                        | In Roger Central, go to Academics > Student Planning Menu and view the following menu items: |   | Course Catalog                |
|                             | Writing<br>Placement  | Writing self-placement survey (required for all first year students)    | You do not require a username or password to login, just enter your RWU                      |   | Health Service Patient Portal |
|                             | rideement             | (required for all inserved stadents)                                    | student ID & your name onto the writing survey in the fields provided.                       |   | Register for Orientation      |
|                             | Math                  | Math placement requirement based                                        | You will create an account by entering first                                                 |   | RWU Hawks Online Training     |
|                             | Placement             | on your major.                                                          | name, last name, student ID, and email address. Then, you will specify your login            |   | Placement                     |
|                             |                       |                                                                         | ID – it's recommended to use the first initial of you first name and all of your last        |   |                               |
|                             |                       |                                                                         | name.                                                                                        |   |                               |
|                             | Foreign               | Take the Foreign language placement                                     | Username: Use your RWU username only                                                         |   |                               |
|                             | Language<br>Placement | only if you are interested in pursuing a foreign language at RWU.       | WITHOUT the @academics.rwu Password: Use your RWU password                                   |   |                               |

| Task                                                                                   | System<br>Name   | Description                                                                                                    | How to Login                                                                                                    |                                                                                                    |
|----------------------------------------------------------------------------------------|------------------|----------------------------------------------------------------------------------------------------|----------------------------------------------------------------------------------------------------|----------------------------------------------------------------------------------------------------|
| Update your<br>emergency/personal<br>contact information                               | Roger<br>Central | This is where you will update your emergency/personal contact information                                                                               | In Roger Central, click User Options > Emergency Information  Once you are logged into Roger Central, there are no additional login credentials needed.                                     |                                                                                                    |
| New Student<br>Housing Application<br>(students residing in<br>campus housing<br>only) | Roger<br>Central | This is where you will complete your<br>New Student Housing Application<br>form if you will be residing in campus<br>housing.                           | In Roger Central, Click Academics > Housing Self-Service  Username: Use your RWU username@academics.rwu  Password: Use your RWU password                                                    | Student Planning  Grades  Graduation Overview  Course Catalog  Housing Self-Service                |
| Health and<br>Immunization Forms                                                       | Roger<br>Central | This is where you will manage your Health and Immunization records.                                                                                     | In Roger Central, click Academics > Student Planning Menu > Health Service Patient Portal  Username: Use your RWU username only WITHOUT the @academics.rwu  Password: Use your RWU password | Academics  Student Planning  Planning Overview  Plan & Schedule  My Progress                       |
| RWU Hawks Online<br>Courses                                                            | Roger<br>Central | This is where you will complete the three required online courses in (1) equity and inclusion, (2) sexual assault prevention, and (3) alcohol education | In Roger Central, click Academics > Student Planning Menu > RWU Hawks Online Training  Username: Use your RWU username only WITHOUT the @academics.rwu                                      | Course Catalog  Health Service Patient Portal  Register for Orientation  RWU Hawks Online Training |

| sk                | System Name   | Description                                                               | How to login in                                                         |   |                          |
|-------------------|---------------|---------------------------------------------------------------------------|-------------------------------------------------------------------------|---|--------------------------|
| Manage your bill  | Roger Central | This is where you will receive billing statements, view account activity, | https://rogercentral.rwu.edu                                            |   |                          |
|                   |               | make payments, and enroll in                                              | In Roger Central, click Financial                                       |   |                          |
|                   |               | payment plans.                                                            | Information > RWU Student Account Center                                |   |                          |
|                   |               | . , .                                                                     | ,                                                                       |   |                          |
|                   |               |                                                                           | Students click 'Login with School                                       |   |                          |
|                   |               |                                                                           | Credentials':                                                           |   |                          |
|                   |               |                                                                           |                                                                         | 壶 | Financial Information 🖍  |
|                   |               |                                                                           | Username :Use your RWU                                                  |   |                          |
|                   |               |                                                                           | username@academics.rwu                                                  |   |                          |
|                   |               |                                                                           | Password: Use your RWU password                                         |   | Banking Information      |
|                   |               |                                                                           | *Students will need to grant access to                                  |   |                          |
|                   |               |                                                                           | parents through their Student Account                                   |   |                          |
|                   |               |                                                                           | Center (SAC). Once logged in as a student,                              |   | RWU Student Account      |
|                   |               |                                                                           | click 'Manage Account Access' on the top                                |   | Center                   |
|                   |               |                                                                           | right corner or the screen and add an                                   |   |                          |
|                   |               |                                                                           | authorized user. Once you add the                                       |   |                          |
|                   |               |                                                                           | Authorized users, they will get an email to                             |   | RWU Student Account      |
|                   |               |                                                                           | set up their own profile for access into the                            |   | Center (Law)             |
|                   |               |                                                                           | Student Account Center.                                                 |   |                          |
| /aive/Accept      | Roger Central | This is the site you will use to                                          | https://rogercentral.rwu.edu                                            |   |                          |
| Iniversity Health | Noger central | waive/accept University provided                                          | nttps://rogereentral.rwa.eda                                            |   | Student Health Insurance |
| nsurance          |               | Health insurance.                                                         | In Roger Central, click Financial                                       |   |                          |
|                   |               |                                                                           | Information > Student Health Insurance                                  |   |                          |
|                   |               |                                                                           |                                                                         |   | Financial Aid            |
|                   |               |                                                                           |                                                                         |   |                          |
|                   |               |                                                                           | You do not require a username or                                        |   | Catherina                |
|                   |               |                                                                           | password to login, just enter your Date of Birth and Student ID number. |   | GetFunds                 |
|                   |               |                                                                           | birtii and Student ID number.                                           |   |                          |
|                   |               |                                                                           |                                                                         |   | Student Account Refund   |
| Finalize your aid | Roger Central | This where you will complete                                              | https://rogercentral.rwu.edu                                            |   | Request Form             |
|                   | -             | entrance counseling to ensure that                                        |                                                                         |   |                          |
|                   |               | you understand the responsibilities                                       | In Roger Central, click Financial                                       |   |                          |
|                   |               | and obligations of receiving your                                         | Information > Financial Aid                                             |   |                          |
|                   |               | federal student aid.                                                      |                                                                         |   |                          |
|                   |               |                                                                           | LOG IN using your Federal Student Aid ID                                |   |                          |
|                   |               | You must complete entrance                                                | (FSAID). This is the same FSAID that you                                |   |                          |
|                   |               | counseling before the funds can be                                        | used to sign your FAFSA.                                                |   |                          |
|                   |               | received by the university and applied                                    | *If you can't remember your FSAID, you                                  |   |                          |
|                   |               | to your student account.                                                  | can request a duplicate at fsaid.ed.gov or                              |   |                          |
|                   |               |                                                                           |                                                                         |   |                          |